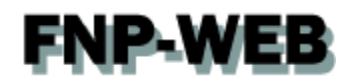

# Microsoft Outlook 2016 (Office365版) メール設定ガイド

Ver.1

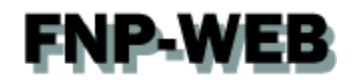

# 目次

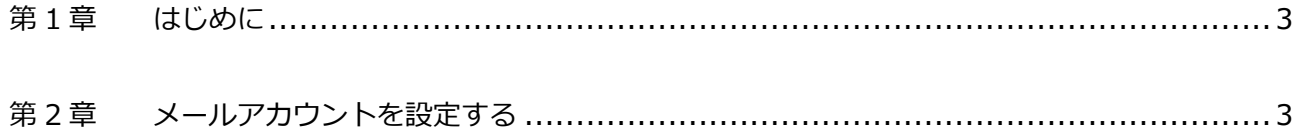

<span id="page-2-0"></span>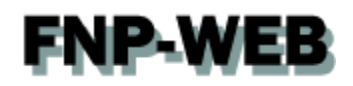

### 第1章 はじめに

このガイドでは「Outlook2016(Office365 版)」の設定方法をご案内いたします。

## 第 2 章 メールアカウントを設定する

<span id="page-2-1"></span>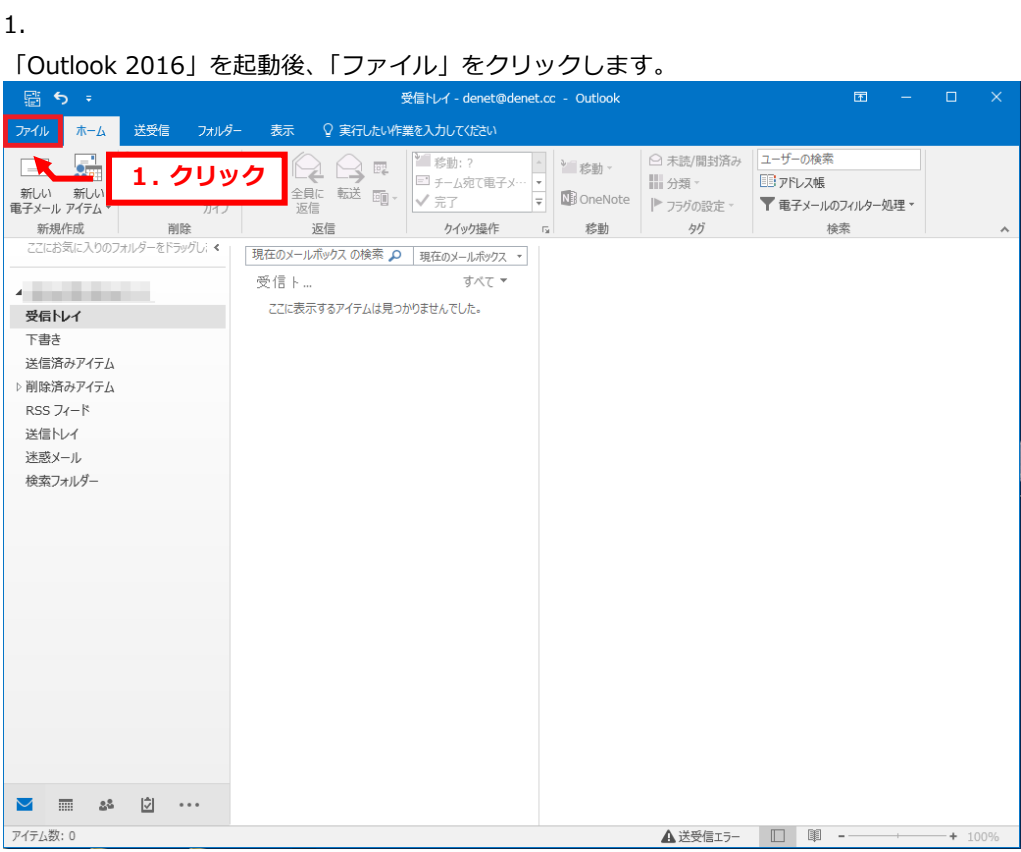

3 Copyright (c) Global Partners Technology inc. all rights reserved.

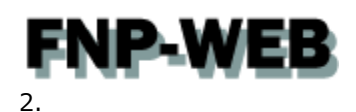

#### 「アカウント設定」をクリックします。

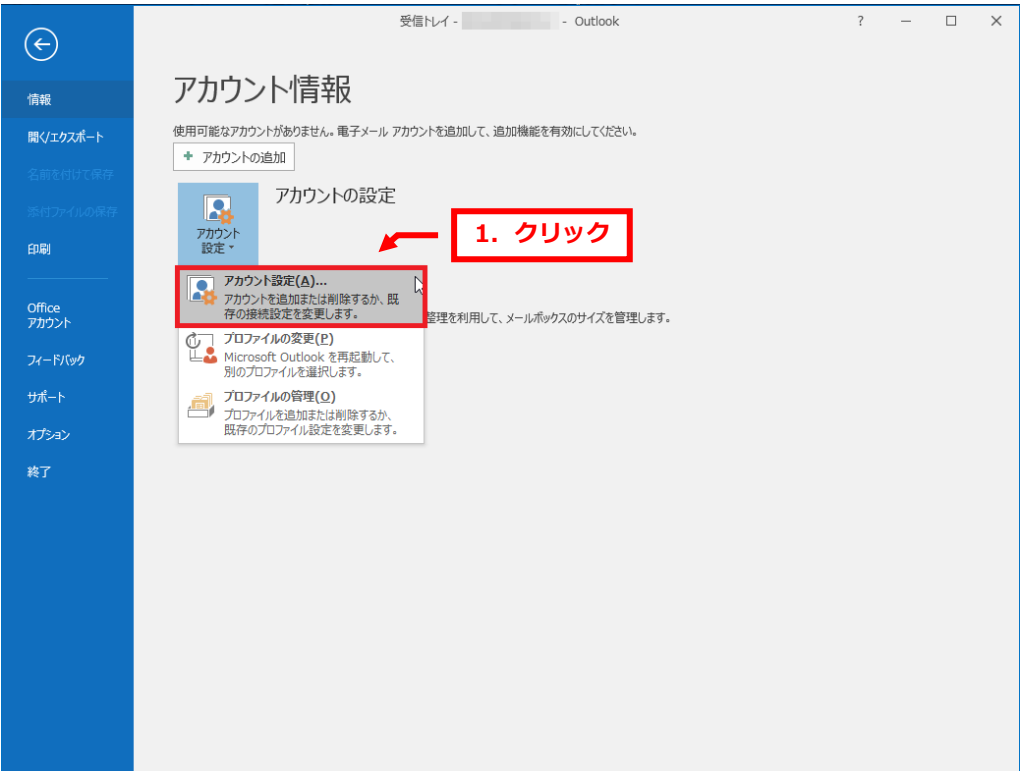

#### 3.

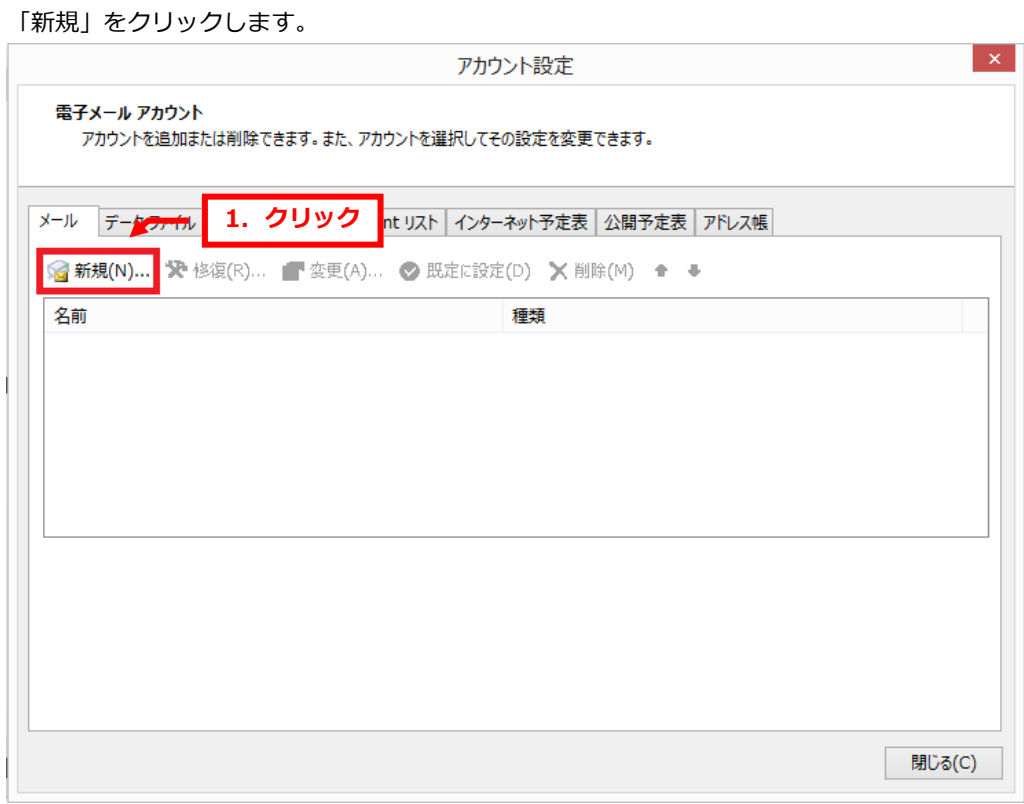

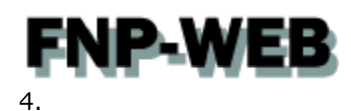

「Outlook へようこそ」が表示されましたら、メールアドレスを入力後、「詳細オプション」をクリックします。

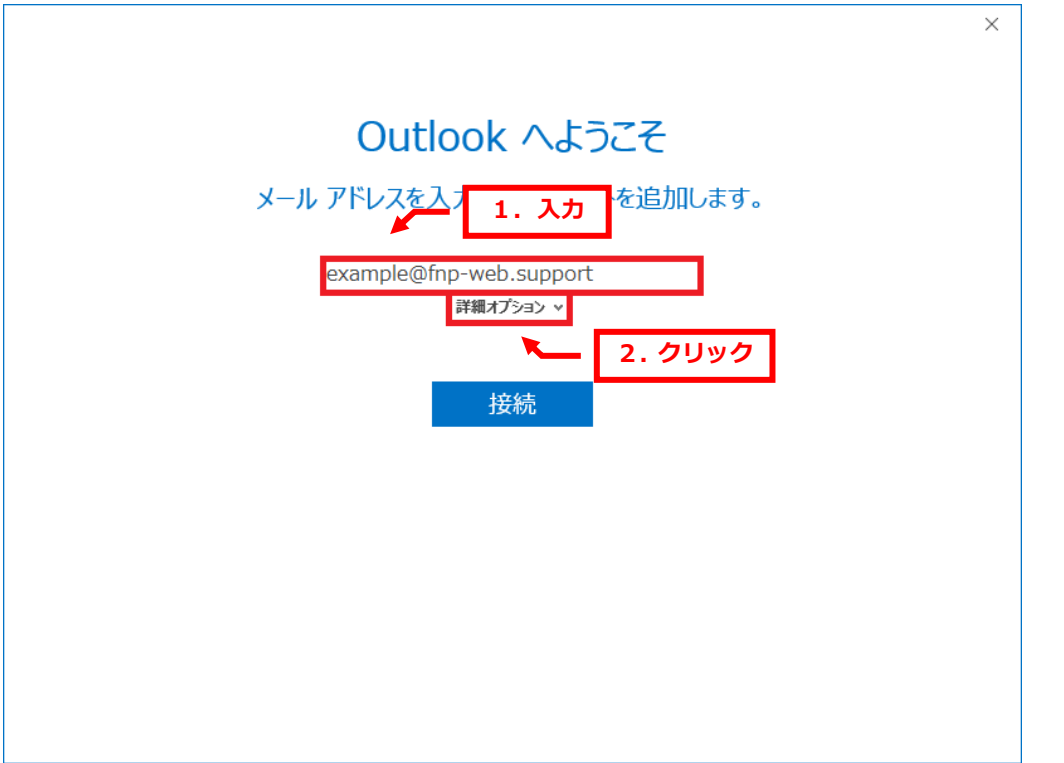

#### 5.

「自分で自分のアカウントを手動で設定」にチェックを入れて、「接続」をクリックします。

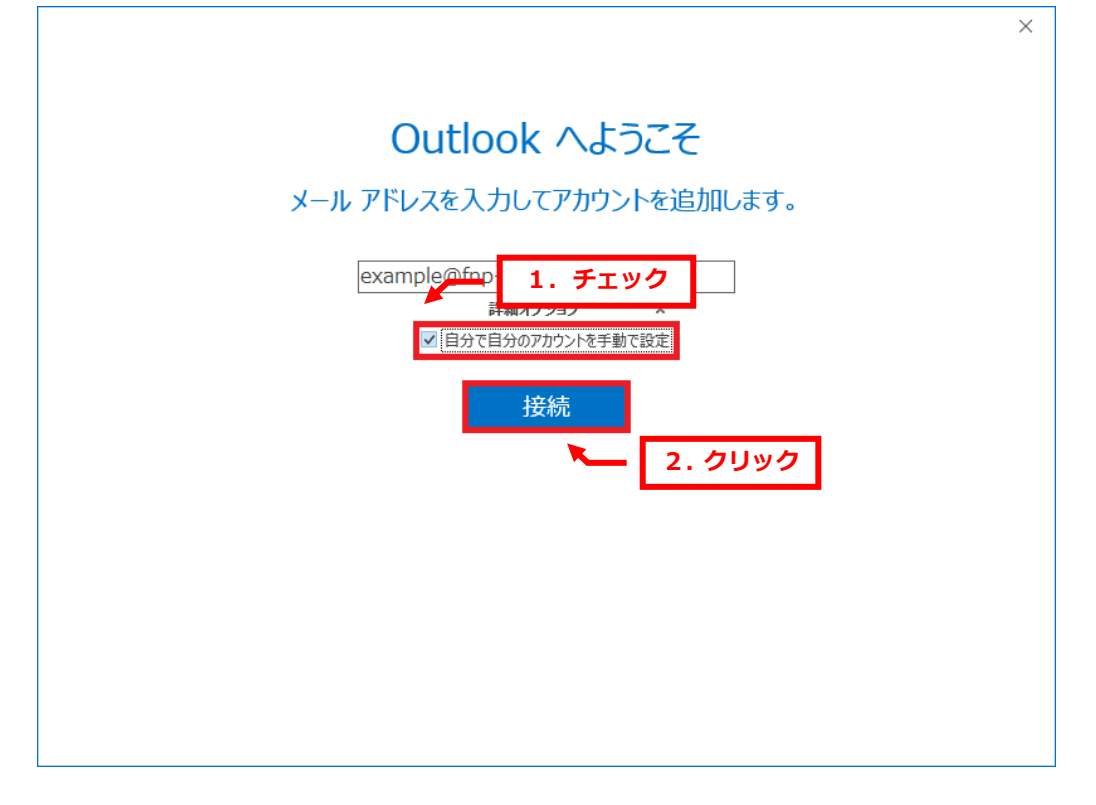

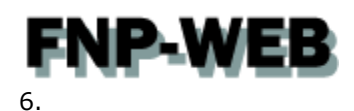

「アカウントの種類を選択」が表示されましたら、「POP」をクリックします。

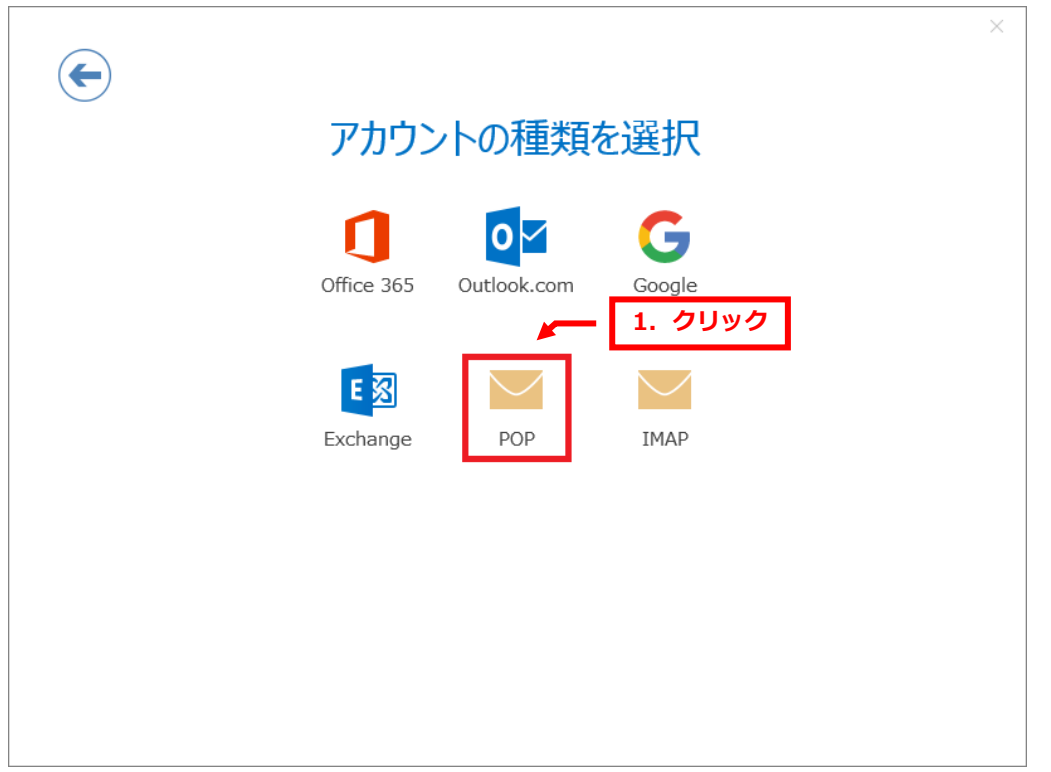

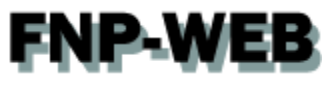

7.

下記設定後、「次へ」をクリックします。

【受信メール】

- ・サーバー:mail.お客様ドメイン
- ・ポート:110
- ・このサーバーでは暗号化された接続(SSL/TLS)が必要:チェックなし
- ・セキュリティで保護されたパスワード認証(SPA)でのログオンが必要:チェックなし
- 【送信メール】
	- ・サーバー:mail.お客様ドメイン
	- ・ポート:587
	- ・暗号化方法:なし
- ・セキュリティで保護されたパスワード認証(SPA)でのログオンが必要:チェックなし

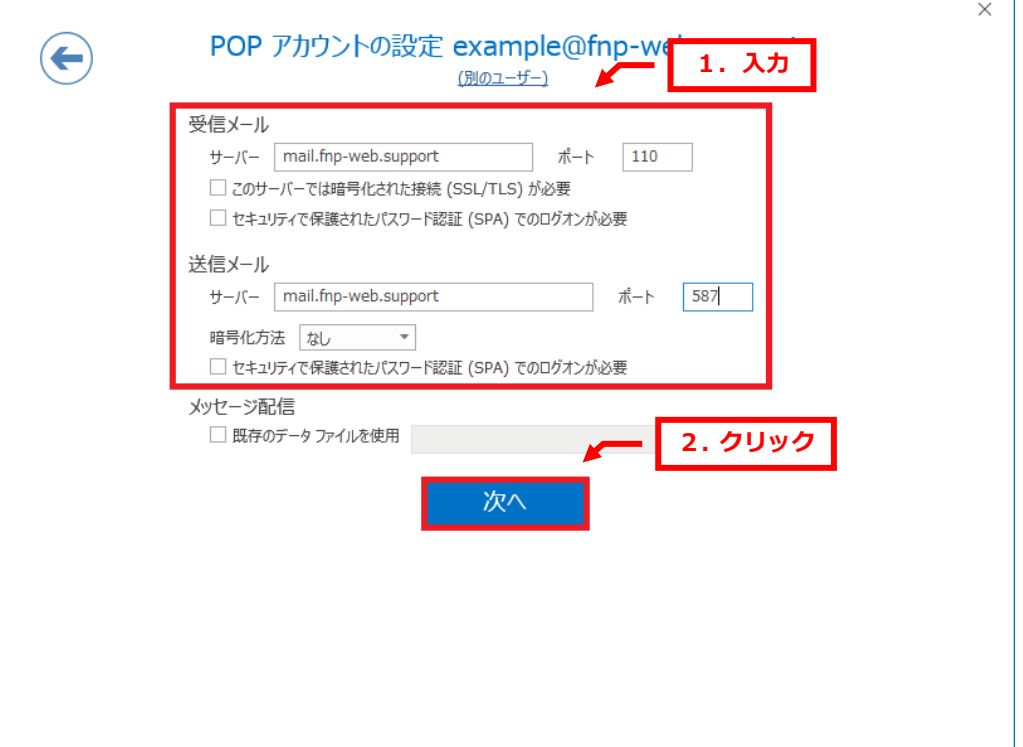

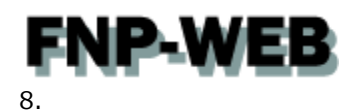

「パスワードを入力します」が表示されましたら、パスワードを入力後、「接続」をクリックします。

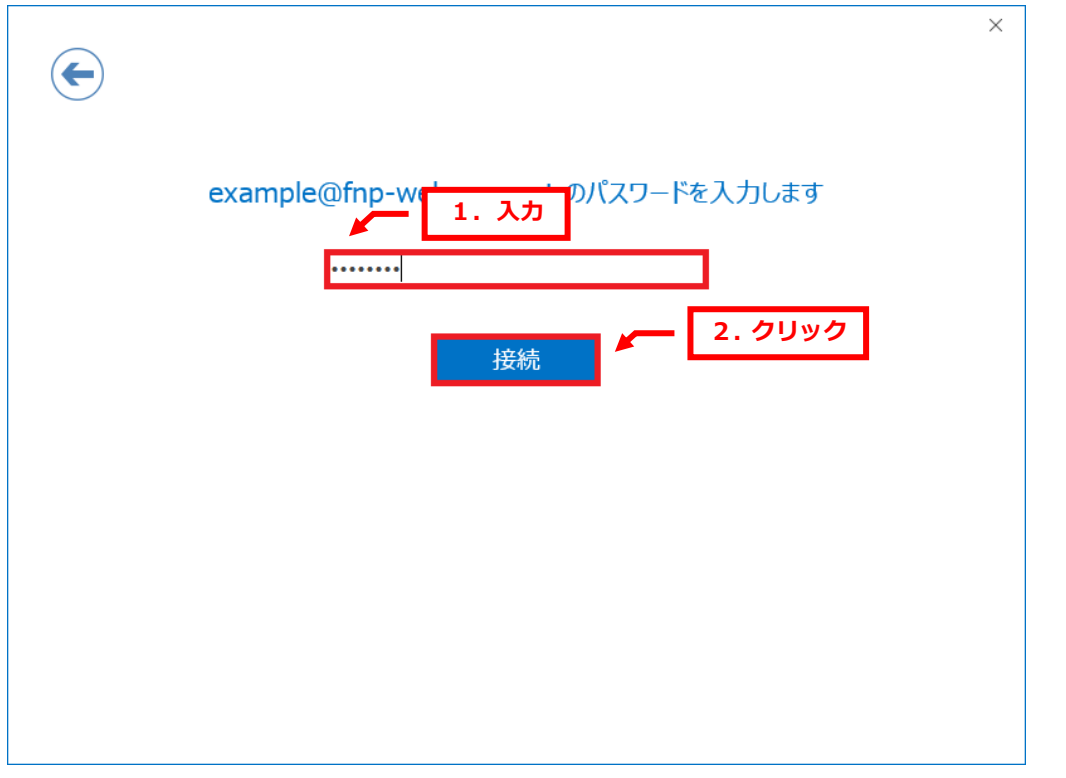

#### 9.

「アカウントのセットアップが完了しました」が表示されましたら、「Outlook Mobile をスマートフォンにも設定する」 のチェックをはずし、「OK」をクリックします。

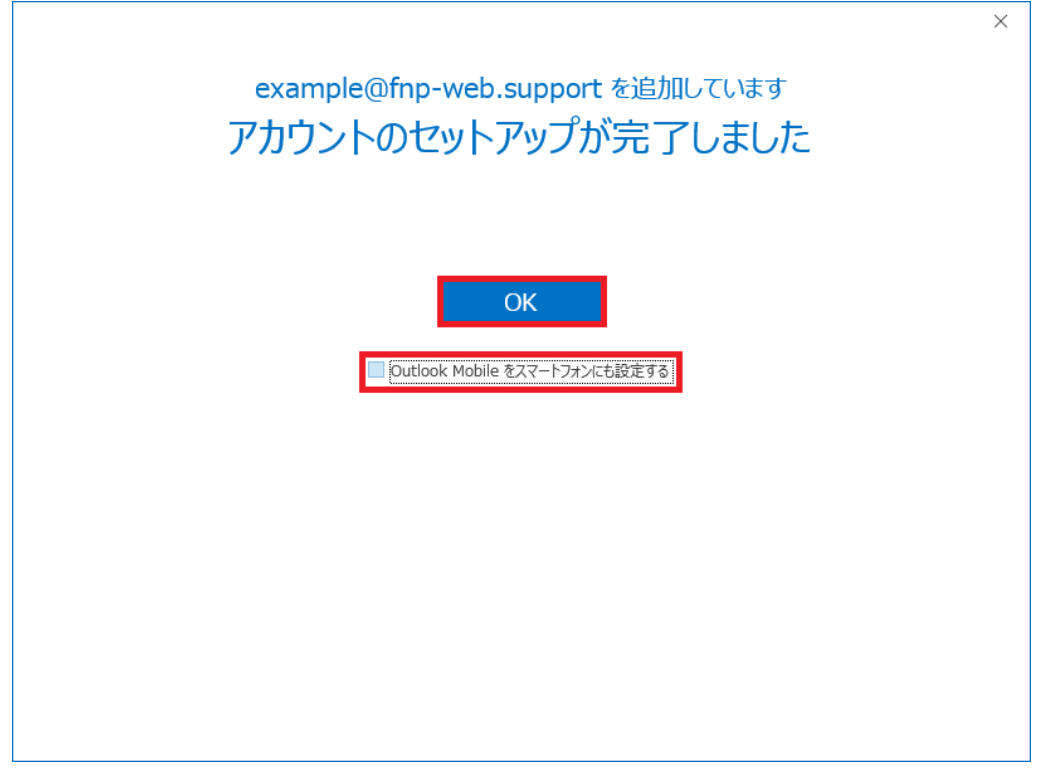

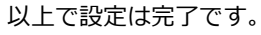

# **FNP-WEB**

#### ご注意

- 本書の内容の一部または全部の無断転載を禁じます。
- 本書の内容は予告無く変更することがあります。
- 本書内で使用している画面キャプチャーはお客様の環境によって異なる場合があります。
- その他の商品名、会社名は各社の商標または登録商標です。

#### 2017 年 11 月 第 1 版発行

〔お問い合わせ先〕 FNP-WEB 事務局 電話番号:06-6231-8882 (受付時間:平日 9:00~18:00) ※土日祝除く FAX 番号:06-6231-8882 URL:http://www.fnp-web.com/ e-mail: info@fnp-web.jp